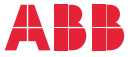

# **—**REMOTE MONITORING OPTIONS FOR ABB DRIVES, CONVERTERS AND INVERTERS **NETA-21 remote monitoring tool** Installation and start-up guide

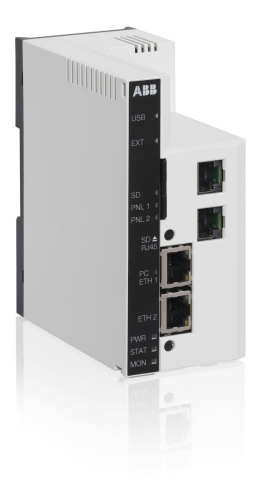

# **NETA-21 remote monitoring tool**

# **About this guide**

This guide contains the very basic information about the mechanical and electrical installation and start-up of the NETA-21 remote monitoring tool.

# **Safety instructions**

If you need to connect the remote monitoring tool to a control board inside the drive/converter/inverter, follow the Safety instructions below.

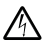

**WARNING!** Ignoring the following instructions can cause physical injury or death, or damage to the equipment.

- Only qualified electricians are allowed to install and maintain the drive, converter and/or inverter!
- Disconnect the drive, converter or inverter to which the option module will be installed or connected from all possible power sources. After disconnecting, always wait for 5 minutes to let the intermediate circuit capacitors discharge before you proceed.
- Switch off all dangerous voltages connected to any control signal connectors in reach. For example, 230 V AC may be connected from outside to a relay output of the drive, inverter or converter.
- Always ensure by measuring with a multimeter (impedance at least 1 Mohm) that there are no parts under voltage in reach.

# **Layout**

The following figures describe the front and bottom layout of the NETA-21 remote monitoring tool and the NEXA-21 extension module.

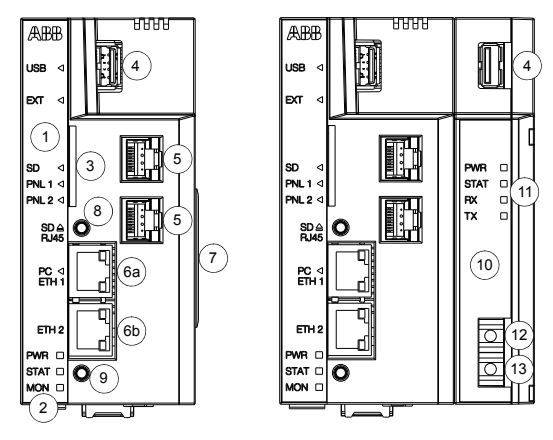

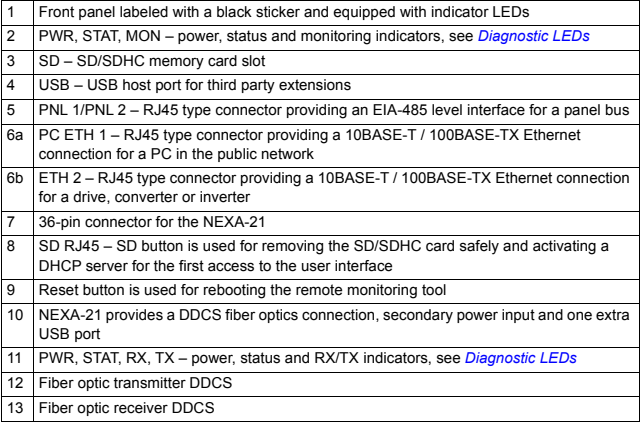

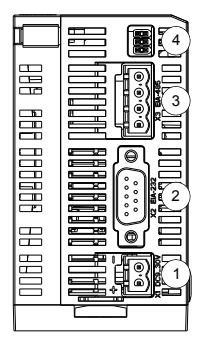

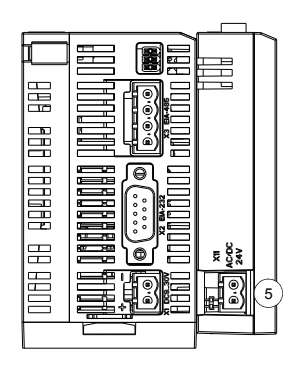

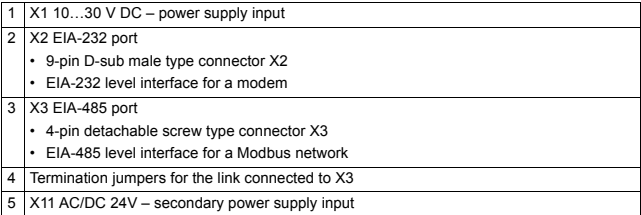

# **Mechanical installation**

### **Installing NEXA-21 to NETA-21**

- 1. Press the NEXA-21 against the NETA-21.
- 2. Tighten the grounding screw (A).

Do not use excessive force.

### **Mounting instructions**

- 1. Protect the devices from the drilling dust.
- 2. Drill the holes for the fastening screws of the mounting rail.
- 3. Fasten the mounting rail (B).
- 4. Snap the remote monitoring tool onto the rail (C).

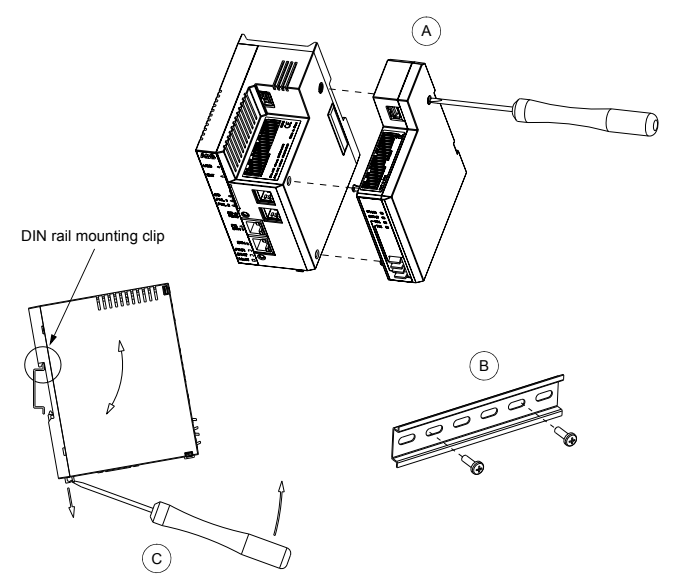

# **Electrical installation**

### **Grounding**

The ground of the remote monitoring tool is connected to the mounting rail by means of an grounding clip. The mounting rail onto which the remote monitoring tool is to be mounted must be grounded to a noiseless ground. If the rail is not mounted on a properly grounded base, a separate grounding conductor must be used. The conductor must be as short as possible and its cross-sectional area must be  $6 \text{ mm}^2$  at least.

**Note:** No solid copper conductor may be used (stranded wire allowed only).

#### **Power connections**

Connect the power supply to connector X1 of the NETA-21 module. The NETA-21 supplies also the NEXA-21. For information on the connector type, voltage and power specification, see *[Connectors](#page-19-0)*.

**Note:** In the NEXA-21, there is an alternative power supply input (X11), which you can use for supplying power to the NEXA-21 and the NETA-21.

### **Connections with drives, converters and inverters**

The remote monitoring tool is compatible with various ABB drives, converters and inverters.

As shown on page *[8](#page-7-0)*, the NETA-21 can be connected directly to a panel bus if the drive (/inverter/converter) has an Assistant control (ACS-AP-x) panel.

If the unit to be monitored does not have the ACS-AP-x panel but it is equipped with an RDCU control unit, you can connect the unit to the NETA-21 through the fiber optic channel of the NEXA-21. See the connections diagrams in section *[Data link](#page-8-0)  [connections – Drive \(/converter/inverter\) with the RDCU control unit](#page-8-0)*.

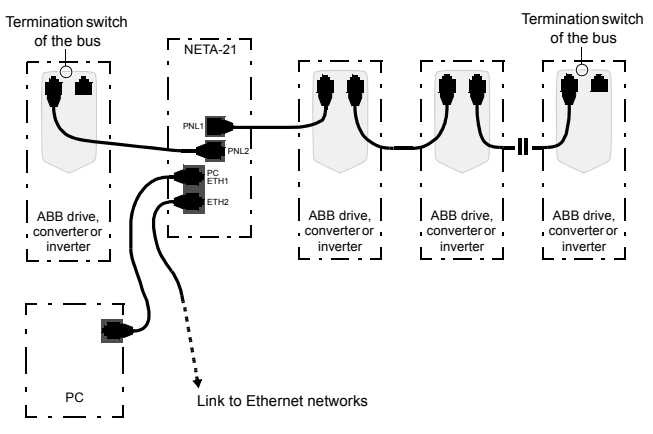

### <span id="page-7-0"></span>**Data link connections – Drive (/converter/inverter) with the ACS-AP-x panel**

**Note:** The RJ45 connectors of the control panel are located in the "ceiling" of the control panel housing. Beside the left-hand side RJ45 connector in the control panel housing there is a switch that must be pushed upwards in the last drive of the chain to terminate the bus.

The maximum number of devices per panel port bus is 10.

Set a unique ID to each node on the panel bus. See the appropriate drive/converter/inverter manual.

### <span id="page-8-0"></span>**Data link connections – Drive (/converter/inverter) with the RDCU control unit**

The figure below shows the data connections in a ring topology when a fiber optic link is used.

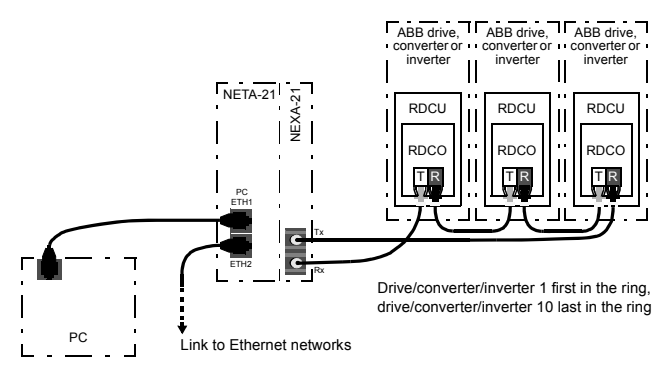

Connect the NETA-21 primarily to fiber optic channel ch3 on the RDCO connector unit. You can connect the NETA-21 also to ch0 if the maximum speed of the DDCS communication does not increase above 1 Mbit/s.

The default the NETA-21 settings for a DDCS network are ring topology and 1 Mbit/s communication speed. With these settings, the NETA-21 can normally auto-detect drives (/converters/inverters) connected to an NDBU branching unit. The NETA-21 auto-detects connected devices when the fiber is connected for the first time. If reconfiguration is needed afterwards, it can be done in the web user interface.

If the DDCS communication speed is higher than 1 Mbit/s, the NETA-21 settings and device interfaces must have the same speed settings as the NDBU unit.

The figure below shows the data connections in a star topology when a fiber optic link is used.

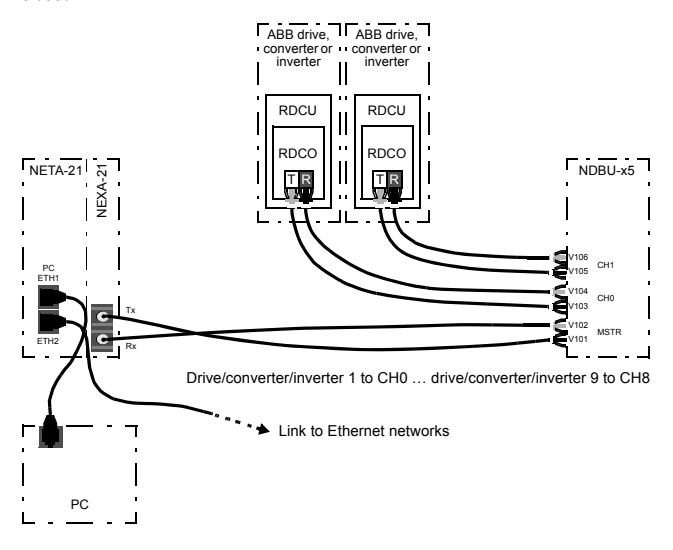

## **First access to the user interface**

This guide describes how to access the user interface by using the NETA-21 as a DHCP server.

The NETA-21 uses dynamic IP addressing by default. After powering up, the NETA-21 tries to get a dynamic IP address from the local network if there is a DHCP server available. If there is no DHCP server in the local network, the NETA-21 defaults to zero configuration networking. In the zero configuration network mode, the NETA-21 chooses an IP address in the range of 169.254.1.0…169.254.254.255.

When a PC is connected locally to the PC ETH 1 port, the NETA-21 can be activated to function as a DHCP server.

### **Connecting a local PC to the NETA-21 functioning as a DHCP server**

#### **Notes:**

- DHCP cannot be used in a networked environment where other DHCP servers exists.
- Make sure that DHCP is enabled on PC Ethernet. If the PC Ethernet is on static mode, NETA-21 cannot provide dynamic IP to the PC.
- 1. Switch on the power to boot the remote monitoring tool.
- 2. Wait until the set-up has finished and the STAT LED is green.
- 3. Press the SD RJ45 button for 5 seconds or until the PC ETH1 LED starts to blink. The NETA-21 starts functioning as a DHCP server via the PC ETH 1 port.
- 4. Connect the PC to the PC ETH 1 port.

The NETA-21 provides a dynamic IP to the PC.

The PC ETH 1 LED indicates a connection (green blink = waiting, green = connected).

**Notes:** If the PC is not successfully connected to the NETA-21 within 1 minute, the DHCP server mode is switched off.

5. With the web browser of you PC, navigate to https://192.168.230.1.

**Note:** If an Ethernet wire is connected to the NETA-21 before the SD RJ45 button has been pressed, the PC does not automatically request for an IP address.

### **Logging on to the NETA-21**

When you log on to the NETA-21 for the first time, use the default user name/password: admin/admin.

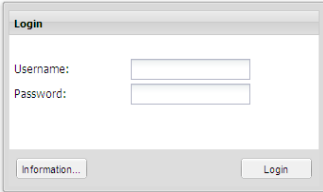

You are forced to change the password.

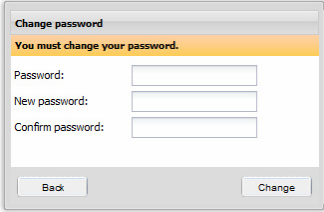

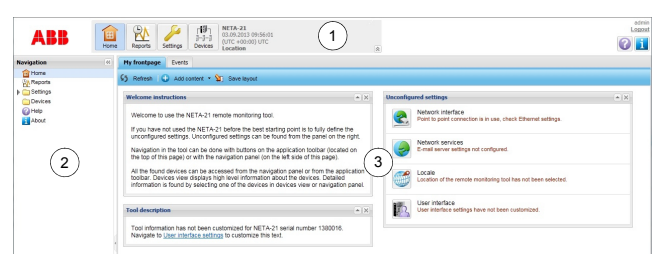

The following figure shows the front page of the user interface.

The main window consists of the following parts:

- 1. application specific tool bar
- 2. navigation bar
- 3. content panel.

#### **Changing the password**

To change to your password, go to **Settings –> My details –> Change password**.

#### **Adding users**

To add a user, go to **Settings –> Users –> Add user**.

It is possible to create user accounts with different roles **(Settings –> Users –> Add user –> User properties –> User role)**.

#### **Setting date and time**

To set date and time, go to **Settings –> Locale –> Date and time**.

#### **Setting the network interface**

To change the network interface settings, go to **Settings –> Network interface**.

#### **Setting the device interfaces**

To change the DDCS settings, go to **Settings –> Device interfaces –> DDCS**.

### **Defining the Ethernet network settings**

1. Go to **Settings –> Network interface** and enable the **Obtain DNS server automatically** function.

The NETA-21 adjusts the communication settings automatically. Individual attributes can be set separately.

2. Check the LAN settings of your PC.

Activate the following functions: **Obtain an IP address automatically** and **Obtain DNS server address automatically**.

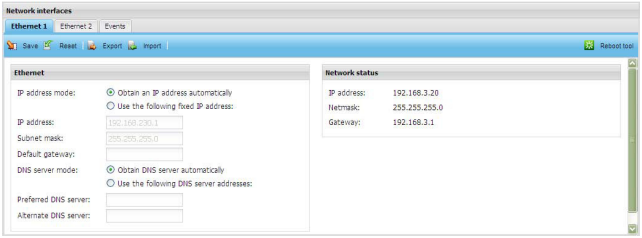

### **Initializing the communication between the NETA-21 and only one drive (/converter/inverter) online**

Connect the drive (/converter/inverter) to the NETA-21.

The NETA-21 initializes the communication to the drive (/converter/inverter) automatically.

- **Initializing the communication between the NETA-21 and two or more drives (/converters/inverters) online**
- 1. Disconnect the drives (/converters/inverters) from the NETA-21.
- 2. Set a unique ID number to each drive (/converter/inverter) with a locally attached control panel.

See the appropriate drive (/converter/inverter) manuals.

3. Reconnect the drives (/converters/inverters) to the NETA-21.

The NETA-21 initializes the communication to each drive (converter/inverter) automatically.

# <span id="page-14-0"></span>**Diagnostic LEDs**

# **LED indications of the NETA-21**

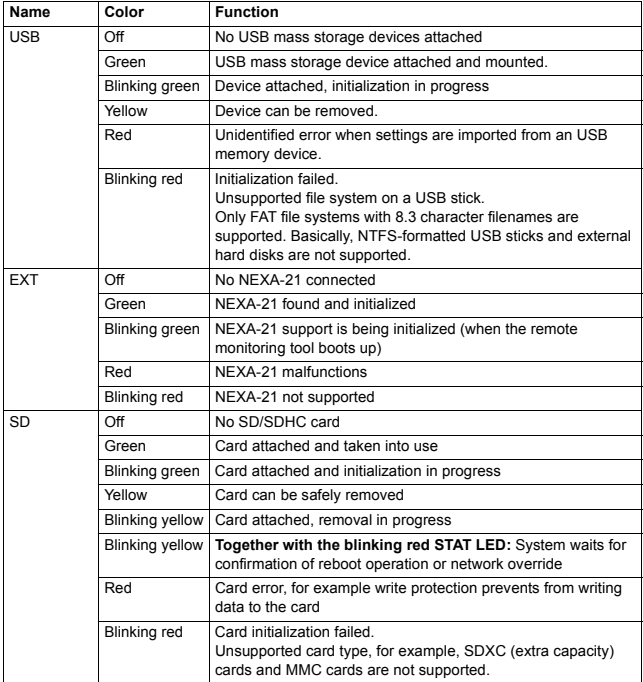

### *16 NETA-21 remote monitoring tool*

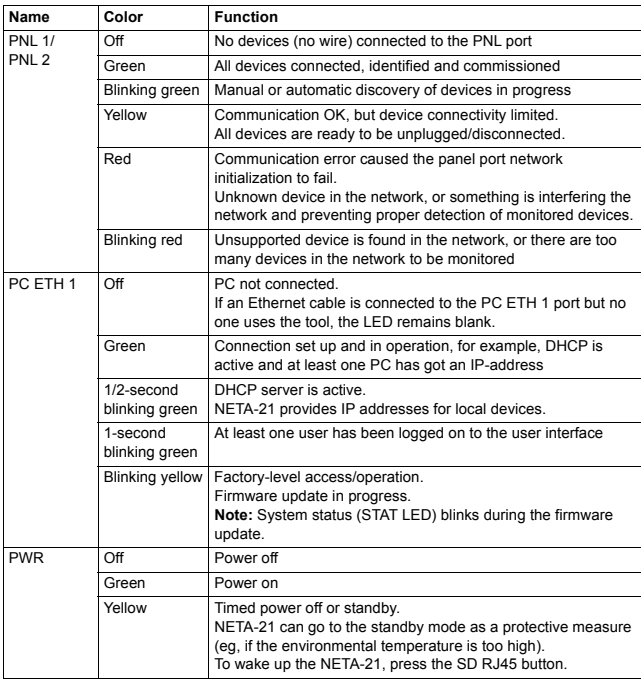

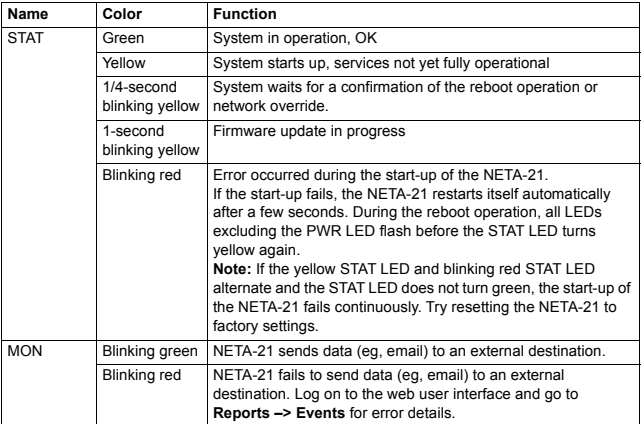

### **LED indications of the NEXA-21**

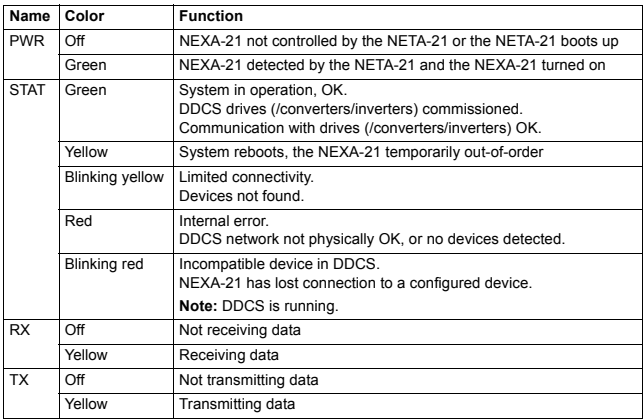

# **Backup/restore function of the remote monitoring tool**

The backup and restore function enables the replication of the tool settings to another similar type of remote monitoring tool. There are two main backup types: full system backup and backup of the selected settings only.

### **Backing up the remote monitoring tool**

Go to **Settings –> Backup and restore** and select the backup type.

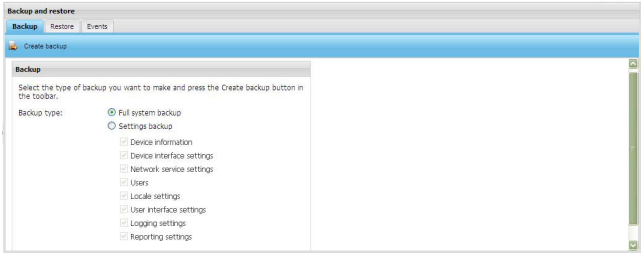

**Note:** You must have an SD/SDHC card installed into the SD slot to create a backup. The SD card must have a minimum of 200 MB free space to enable the backup/restore functions. Backup and restore files are stored in the BACKUP folder on the SD card.

**Create backup** creates a backup according to the selected backup type.

**Full system backup** enables a full system backup of the remote monitoring tool. The remote monitoring tool is rebooted before the backup file can be downloaded. After the tool goes back online, you must log on to the remote monitoring tool. After you have logged on to the remote monitoring tool, the Backup tab is shown and the NETA-21 starts sending the backup file to the PC.

**Settings backup** enables a backup of selected data categories.

### **Restoring the remote monitoring tool**

Go to **Settings –> Backup and restore –> Restore**.

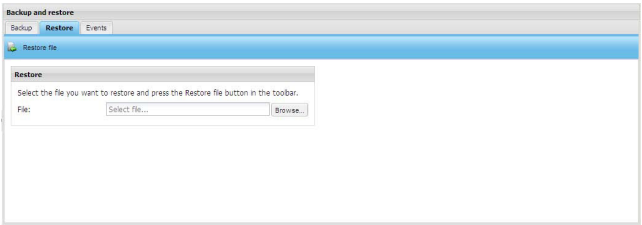

The **Restore file** function restores a selected file. If restoring requires rebooting (full system restore), you are prompted to reboot the system. If you choose to reboot the remote monitoring tool, the reboot view is shown. When the server goes back online, you are redirected to the Login window and eventually back to the Restore tab.

# <span id="page-19-0"></span>**Connectors**

### **Power supply input (X1)**

- Signal level: 10 … 30 V DC, max. 2 A
- Connector type: Shrouded header for the wire plug, 2 pins, pitch 5.00 mm / 0.19 inch
- Power consumption: typical 200 mA at 24 V (500 mA at 10 V)

### **Panel bus port 1 (PNL 1) and 2 (PNL 2)**

- Signal level: EIA-485
- Communication protocol: Phloem over EIA-485
- Cable type: Ethernet CAT5, straight
- Connector type: Shielded 8P8C modular jack (RJ45)
- Maximum segment length: 100 m / 328 ft

### **Ethernet port 1 (ETH 1) and 2 (ETH 2)**

- Media: 10Base-T / 100Base-TX (10 Mbit/s or 100 Mbit/s)
- Cable type: Shielded twisted pair (STP), both straight-through and crossover cables are supported (HP Auto-MDIX)
- Connector type: Shielded 8P8C modular jack (RJ45)
- Termination: Internal
- Maximum segment length: 100 m / 328 ft

### **EIA-232 port (X2)**

- Physical layer: EIA-232, galvanic isolated
- Connector type: D-sub 9-pin male

### **EIA-485 port (X3)**

- Media: Shielded twisted pair cable, impedance 100…150 ohm
- Serial communication type: Asynchronous, half-duplex RS-485
- Physical layer: EIA-485, galvanic isolated
- Communication protocol: Modbus
- Connector type: Shrouded header for the wire plug, pitch 5.00 mm / 0.19 inch
- Maximum length: 1200 m / 3 937 ft

### **SD/SDHC connector**

• Supports up to a 32-GB SD/SDHC card

### **USB host port**

- PHY Interface: USB2.0
- Connector type: Shielded USB Type A

### **Fiber optic transmitter/receiver DDCS**

- Media: Fiber optic cable
- Protocol: Distributed Drives Communication System (DDCS)
- Connectors: Dark grey receiver; grey transmitter

## *22 NETA-21 remote monitoring tool*

# **Further information**

### **Product and service inquiries**

Address any inquiries about the product to your local ABB representative, quoting the type designation and serial number of the unit in question. A listing of ABB sales, support and service contacts can be found by navigating to [abb.com/searchchannels.](http://www.abb.com/searchchannels)

### **Product training**

**—**

For information on ABB product training, navigate to [new.abb.com/service/training.](http://www.new.abb.com/service/training)

### **Providing feedback on ABB Drives manuals**

Your comments on our manuals are welcome. Navigate to [new.abb.com/drives/manuals-feedback-form](http://www.new.abb.com/drives/manuals-feedback-form).

### **Document library on the Internet**

You can find manuals and other product documents in PDF format on the Internet at [abb.com/drives/documents](http://www.abb.com/drives/documents).

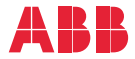

**abb.com/drives**